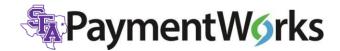

# **Sending and Tracking Vendor Invitations**

Invitations should only be sent to vendors when a requisition is required for payment.

- Business: Send a New Vendor Invite if business is not found in Banner
- Individual: Send a New Vendor Invite if the individual is not in PaymentWorks
- \*\*Employees, students, or perspective employees should not be entered in PaymentWorks. Send W-9's to <u>accountspayable@sfasu.edu</u>

PaymentWorks link is available in mySFA, under the Resources tab.

#### **1. Sending Invitations**

Initiate the new vendor registration process by sending an invitation to the new vendor. The PaymentWorks link can be found in mySFA on the Resources tab.

| Payme                | entWørks                         |         | Jane Doe Help Account Logist<br>Stephen F. Austin State Universit |
|----------------------|----------------------------------|---------|-------------------------------------------------------------------|
| UDDOUL               | Setup and Manage Supplier Portal |         | Messaging                                                         |
| VIDEO IM<br>TUTORIAL | Vendor Master Updates            | VIDEO . | Dynamic Discounting                                               |
| Paymen               | t Lookup<br>Supplier Name: P     |         | Search                                                            |

Once in PaymentWorks, click on Vendor Master Updates on dashboard.

#### Click on New Vendors tab

| Dayme                           | entWørks          | Ve               | endor Master | Updates      | -          |                 |                        | e Doe<br>phen F. Austin State Universit |
|---------------------------------|-------------------|------------------|--------------|--------------|------------|-----------------|------------------------|-----------------------------------------|
| A Home                          | ▲ Vendor Profiles | ✓ Updates        | ① New        | / Vendors    |            |                 |                        |                                         |
| • SHOW: Ont                     | boardings 🖌       |                  |              |              |            |                 |                        |                                         |
|                                 |                   | ONBOARD<br>START | UPDATED -    | VENDOR NAME  | INVITATION | VENDOR ACCOUNT  | NEW VENDOR REGISTRATIO | ON % COMPLETE                           |
| Filter Results:<br>Vendor Name: | ٩                 | 07/25/2019       | 09/17/2019   | Monroe Music | Clicked    | Email Validated | Not Started            |                                         |
| Vendor #:                       | ٩                 | 07/25/2019       | 08/07/2019   | East Forest  | Clicked    | Email Validated | Approved               |                                         |
| Contact E-Mail                  |                   |                  |              | Supply       |            |                 |                        |                                         |

Click **Send Invitation** at the bottom of the left sidebar to invite a new vendor.

| Payme                    | entWorl         | ٢S |               |           |             |            | Jane Doe<br>Stephen | e<br>F. Austin State University | Account Logo           |
|--------------------------|-----------------|----|---------------|-----------|-------------|------------|---------------------|---------------------------------|------------------------|
| ① New Vend               | lors            |    |               |           |             |            | a                   |                                 |                        |
| SHOW: Onb                | oardings \$     |    |               |           |             |            |                     |                                 |                        |
| Filter Results:          | Need help       |    | ONBOARD START | UPDATED - | VENDOR NAME | INVITATION | ACCOUNT             | NEW VENDOR REGISTRATION         | % COMPLETE             |
| Vendor Name:             | P               |    |               |           |             |            |                     |                                 |                        |
| Vendor #:                | ٩               |    |               |           |             |            |                     |                                 |                        |
| Contact E-Mail:          | Р               |    |               |           |             |            |                     |                                 |                        |
| invitation<br>Delivered: | Unspecified     | ¢  |               |           |             |            |                     |                                 |                        |
| Account<br>Created:      | Unspecified     | \$ |               |           |             |            |                     |                                 |                        |
| Registration<br>Form:    | Unspecified     | •  |               |           |             |            |                     |                                 |                        |
| Source:                  | Unspecified     | \$ |               |           |             |            |                     |                                 |                        |
| Invitation<br>Initiator: | ٩               |    |               |           |             |            |                     |                                 |                        |
| Clear Filters            |                 |    |               |           |             |            |                     |                                 |                        |
| _                        |                 |    |               |           |             |            |                     |                                 |                        |
| Sen                      | d Invitation    |    |               |           |             |            |                     |                                 |                        |
|                          |                 |    |               |           |             |            |                     |                                 |                        |
| © 2014 - 2017 Pay        | mentWorks, Inc. |    |               |           |             |            |                     | Privacy Policy Terms & Co       | onditions Help Contact |

The Invite New Vendor screen contains the fields seen below. Use the scroll bar on the right side to navigate the fields. Required fields are indicated with an asterisk\*. Adding a Personalized Message is not required but is highly encouraged. The message will be included in the email sent to the new vendor.

| Company/Individual Name:*                  | î   | Description of product or service:*                                                                         |
|--------------------------------------------|-----|----------------------------------------------------------------------------------------------------|
| This field is required.                    |     | Reason for Inviting the Supplier:*                                                                          |
| Contact E-Mail:*                           |     | - Choose One -                                                                                              |
| Verify Contact E-Mail:*                    |     | Personalized Message:<br>Hi John! Per our conversation, please<br>complete this registration so that we can |
| Initiator Department:*<br>i.e. "Athletics" |     | begin doing business with your company!                                                                     |
| <                                          | > * | <                                                                                                    |
| *Required Field                            |     | *Required Field                                                                                             |

## Viewing Invitations

Invitations may be viewed by employees with access to PaymentWorks.

| Payme                           | entW <b>o</b> rks |                  | /endor Master | Updates      | •          |                 |                         | e Doe<br>phen F. Austin State Universit |
|---------------------------------|-------------------|------------------|---------------|--------------|------------|-----------------|-------------------------|-----------------------------------------|
| n Home                          | L Vendor Profiles | ✓ Updates        | s 💿 New       | v Vendors    |            |                 |                         |                                         |
| o <sup>o</sup> SHOW: Onb        | oardings 🖌        |                  |               |              |            |                 |                         |                                         |
|                                 |                   | ONBOARD<br>START | UPDATED -     | VENDOR NAME  | INVITATION | VENDOR ACCOUNT  | NEW VENDOR REGISTRATION | % COMPLETE                              |
| Filter Results:<br>Vendor Name: | 2                 | 07/25/2019       | 09/17/2019    | Monroe Music | Clicked    | Email Validated | Not Started             |                                         |
| Vendor #:                       | ۹                 | 07/25/2019       | 08/07/2019    | East Forest  | Clicked    | Email Validated | Approved                |                                         |
| Contact E-Mail:                 | 2                 |                  |               | Supply       |            |                 |                         |                                         |

Invitation details may be viewed by clicking the link in the Invitation column for a new vendor invite. The example below shows the invitation details as entered. These details include:

- Name and e-mail address of the initiator
- Vendor Name, as filled out in the invitation
- Vendor e-mail address, as filled out in the invitation
- Date the invitation was first sent (will only differ from first sent if the invitation was re-sent)

| Payme                                                | entW <mark>o</mark> rks |                                            | endor Master   | Updates              | •                |                        |                                                      | ne Doe<br>tephen F. Austin State University |
|------------------------------------------------------|-------------------------|--------------------------------------------|----------------|----------------------|------------------|------------------------|------------------------------------------------------|---------------------------------------------|
| A Home                                               | 1 Vendor Profiles       | ✓ Updates                                  | O Nev          | v Vendors            |                  |                        |                                                      |                                             |
| of SHOW: Onb                                         | oardings 🔄              |                                            |                |                      |                  |                        |                                                      |                                             |
| Filter Results:                                      | VIDEO .                 | ONBOARD<br>START                           | UPDATED +      | VENDOR NAME          | INVITATION       | VENDOR ACCOUNT         | NEW VENDOR REGISTRATIO                               | N % COMPLETE                                |
|                                                      |                         | 07/25/2019                                 | 09/17/2019     | Monroe Music         | Clicked          | Email Validated        | Not Started                                          |                                             |
| Vendor #<br>Cantact E-Mail<br>Invitation<br>Approval | 2                       | Invitation<br>Initiator:<br>Jane Doe (Jane |                | 55                   |                  |                        | ontact E-mail: Initia<br>atest4-torest@gmail.c 07/25 |                                             |
| Instation<br>Delivered<br>Account<br>Consted         |                         | Personalized I<br>Please comple            |                | n in order to set up | p as a vendor in | our system. This is fo | r hardhats and equipment n                           | epair as discussed w/prof                   |
| Registration<br>Farm                                 |                         | Custom Fields<br>Reason for Inv            |                | olier : Product and  | d Service        |                        |                                                      |                                             |
| Searce:                                              |                         | Initiator Depar                            | tment : Fore   | stry                 |                  |                        |                                                      |                                             |
| Initiation<br>Initiator                              |                         | Initiator Phone                            | Number ;93     | 36-468-2154          |                  |                        |                                                      |                                             |
| (include)                                            |                         | Description of                             | product or set | rvice : equipment    | and repairs      |                        |                                                      |                                             |

# **Resend Invitation**

An invitation may be re-sent if the wrong Contact E-mail address was originally entered. An invitation may only be re-sent with a status of Sent, Delivered, Not Delivered, or Opened. The Personalized Message may be updated if needed, if not, the original message will be included in the invitation being re-sent to the vendor.

Click "Resend Invitation". The vendor name, email address, and/or Personalized Message may be updated as needed before re-sending the invitation. Once a vendor opens the e-mail, the option to Resend Invitation (as well as cancel reminders) is not available.

| Payme                                                                                                    | entWør            | ks    | W                                                     | endor Master                                                              | Updates                                                                     | •                              |                      | Jane Do<br>Stephe                                         | oe<br>n F. Austin State University |
|----------------------------------------------------------------------------------------------------|-------------------|-------|-------------------------------------------------------|---------------------------------------------------------------------------|-----------------------------------------------------------------------------|--------------------------------|----------------------|-----------------------------------------------------------|------------------------------------|
| n Home                                                                                                    | L Vendor Pro      | files | ✓ Updates                                             | ① Nev                                                                     | v Vendors                                                                   |                                |                      |                                                           |                                    |
| o <sup>o</sup> SHOW: On                                                                                                    | boardings 🖂       |       |                                                       |                                                                           |                                                                             |                                |                      |                                                           |                                    |
| Filter Results                                                                                                    | VIDEO I<br>TUTORN |       | ONBOARD<br>START                                      | UPDATED .                                                                 | VENDOR NAME                                                                 | INVITATION                     | VENDOR ACCOUNT       | NEW VENDOR REGISTRATION                                   | % COMPLETE                         |
| Vendor Name:<br>Vendor #<br>Contact E-Mail<br>Invitation<br>Approval<br>Invitation<br>Delivered<br>Account<br>Created<br>Registration<br>Form. |                   |       | Custom Fields:<br>Reason for Invi<br>Initiator Depart | Ine.Doe@st<br>Iessage:<br>me if you ha<br>iting the Supp<br>tment : Art w | fasu.edu)<br>ve any questions o<br>plier : Product an<br>rork and Guest spe | or concerns. Thar<br>d Service | hotography sta<br>om | ntact E-mail: Initiated:<br>test4+sweet@gmail.c 07/25/201 |                                    |
| Source<br>Invitation<br>Initiator                                                                                                    | (<br>(            |       | Initiator Phone<br>Description of                     | 2549302434064 St                                                          | 36-468-2934<br>rvice : Art Work a                                           | nd Guest Speake                | r                    | Cancel Reminders •                                        | Resend invitation ${f C}'$         |

An invitation may only be updated or edited by the initiator of the invitation.

# **Cancel Reminders**

Cancel Reminders should only be used to stop the invitation process. Reminders are sent day 1, 3, 7 and every 7 days after.

# 2. Tracking Invitations

All invitations may be viewed in Onboardings, as seen below.

| Payme                          | entW       | /orks        | Vend          | or Master Updat | n ,*                   |            |                 | Jane Doe<br>Stephen F. Austin State Unive | Help Account<br>rsity |    |
|--------------------------------|------------|--------------|---------------|-----------------|------------------------|------------|-----------------|-------------------------------------------|-----------------------|----|
| n Home                         | 1 Vend     | ior Profiles | ✓ Updates     | O New Veni      | dors                   |            |                 |                                           |                       |    |
| SHOW: Orb                      | oardings 🗠 |              |               |                 |                        |            |                 |                                           |                       |    |
|                                |            | VIDEO        | ONBOARD START | UPDATED +       | VENDOR NAME            | INVITATION | VENDOR ACCOUNT  | NEW VENDOR REGISTRATION                   | % COMPLETE            |    |
| Filter Results:<br>Vendur Name | æ          |              | 06/06/2019    | 09/24/2019      | EZ Docks of<br>Texas   | Delivered  | No Account      | Not Started                               | -                     | 1  |
| Vendor #                       | 10         |              | 06/06/2019    | 09/24/2019      | Texas Heat             | Opened     | No Account      | Not Started                               | -                     |    |
| Contact E-Mail                 | 9          |              | 06/06/2019    | 09/24/2019      | Test of Approval       | Opened     | No Account      | Not Started                               |                       | í. |
| invitation<br>Approval         |            | <u>-</u>     | 08/15/2019    | 09/19/2019      | Super Yummy<br>Cookies | Clicked    | Email Validated | Not Started                               | -                     |    |
| Invitation<br>Delivered        |            | <u> </u>     | 07/25/2019    | 09/17/2019      | Monroe Music           | Cilcked    | Email Validated | Not Started                               | -                     | ñ. |
| Account<br>Created:            |            | 2            | 07/25/2019    | 05/07/2019      | East Forest<br>Supply  | Clicked    | Email Validated | Approved                                  | -                     |    |
| Registration<br>Form:          |            | 2            | 07/25/2019    | 05/07/2019      | Emily Snow             | Clicked    | Email Validated | Approved                                  | -                     | 8  |
| Source:                        |            |              | 08/05/2019    | 05/07/2019      | Tatum's Daycare        | Cicked     | Email Validated | Approved                                  |                       |    |
| initation                      | 90         |              | 07/17/2019    | 07/25/2019      | Juanita Juanson        | Clicked    | Email Validated | Approved                                  |                       |    |
| witiator                       |            |              | 07/01/2019    | 07/25/2019      | David Ortiz            | Clicked    | Email Validated | Approved                                  | -                     |    |
| ClearFilters                   |            |              | 07/25/2019    | 07/25/2019      | Timberlake Inc.        | Clicked    | Email Validated | Approved                                  | -                     |    |
| -                              | dinitation | _            | 07/25/2019    | 07/25/2019      | Justin Case            | Clicked    | Email Validated | Submitted                                 |                       |    |

**Filter Results** on the side bar may be used to search for a specific vendor. See example of a search for a vendor Contact E-Mail.

| A Home                                      | ± Ven     | dor Profiles         | ✓ Updates     | O New V            | /endors              |                 |                |                         |            |   |
|---------------------------------------------|-----------|----------------------|---------------|--------------------|----------------------|-----------------|----------------|-------------------------|------------|---|
| SHOW: Orb                                   | ardings S | 2                    |               |                    |                      |                 |                |                         |            |   |
| Filter Results:                             |           | VIDEO DI<br>TUTORIAL | ONBOARD START | UPDATED .          | VENDOR NAME          | INVITATION      | VENDOR ACCOUNT | NEW VENDOR REGISTRATION | % COMPLETE |   |
| Vendor Name:                                | P         |                      | 12/12/2019    | 12/13/2019         | Xerox<br>Corporation | Desvered        | No Account     | Not Started             |            | _ |
| Vendor #                                    | P         |                      |               | 2112200-0200000120 | Corporation          | CHERRY PROPERTY |                |                         |            |   |
| Contact E-Mail:                             | (Deerox   | х                    |               |                    |                      |                 |                |                         |            |   |
| Invitation<br>Approval                      |           | <b>X</b>             |               |                    |                      |                 |                |                         |            |   |
| Invitation<br>Delivered                     |           | ~                    |               |                    |                      |                 |                |                         |            |   |
| Account<br>Created                          |           | <b>×</b>             |               |                    |                      |                 |                |                         |            |   |
| Registration                                |           |                      |               |                    |                      |                 |                |                         |            |   |
| Feette                                      |           | v                    |               |                    |                      |                 |                |                         |            |   |
|                                             |           |                      |               |                    |                      |                 |                |                         |            |   |
| Form:<br>Source<br>Invitation<br>Initiation | 19        |                      |               |                    |                      |                 |                |                         |            |   |

**IMPORTANT NOTE:** A vendor must create a PaymentWorks account as well as submit a New Vendor Registration. A vendor is not fully onboarded with SFA until there is a status of **Complete** in the New Vendor Registration column.

## **Onboarding Statuses**

### INVITATION column

Clicking a link in this column will display the invitation information as entered by the initiator.

- <u>Sent:</u> The invitation was sent to the email address included in the invitation. The invitation may need to be re-sent if this status does not change to Opened. Confirm the email address or enter a new email address to resend invitation.
- <u>Delivered</u>: The invitation was delivered to the vendor's email, however the recipient has not opened the email. If it remains in this status for long, the vendor may need to check their spam/junk folder.
- <u>Not Delivered</u>: The vendor's email server rejected the invitation. This status is rare. It may be necessary to try a different email address, or have the vendor's IT department make the appropriate changes to allow PaymentWorks to go through their server.
- <u>Opened:</u> The vendor has opened the email, but they have not yet clicked the link to begin the onboarding process.
- <u>Clicked:</u> The vendor opened the email and followed the link to PaymentWorks to create a PaymentWorks account. Please note that once a vendor clicks an invitation, you can no longer re-send the invitation.
- <u>Cancelled:</u> Initiator has clicked the "Cancel Reminders" link for that vendor.

## VENDOR ACCOUNT column

- <u>No Account</u>: The vendor has not yet set up a PaymentWorks account.
- <u>Registered</u>: The vendor has created their PaymentWorks account and has not validated their email. Validation email was sent by PaymentWorks.
- <u>Email Validated</u>: The vendor has created their PaymentWorks account and their email has been validated. Clicking this link will show the details submitted by the vendor.

## NEW VENDOR REGISTRATION column

- <u>Not Started:</u> The vendor has not started their new registration form.
- <u>Submitted:</u> The vendor has submitted the registration for review.
- <u>Returned</u>: The registration has been returned to the vendor for correction or clarification.
- <u>Approved</u>: The registration has been approved.
- <u>Processed</u>: The registration has been processed and awaiting connection with Banner.
- <u>Complete</u>: The Banner connection was successful and the Banner ID # is displayed.

• <u>Rejected</u>: The registration has been rejected.

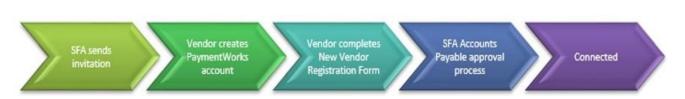

### **Onboarding Process Overview**

#### Step 1: SFA Sends Invitation

The SFA end-user will initiate an invitation in PaymentWorks to a vendor who will be requiring payment. An example of the invitation is below. The invitation will include a link that prompts the vendor to connect via PaymentWorks.

| Stephen F. Austin State University (via PaymentWorks) <do-not-reply@paymentworks.com><br/>to sfatest4+emma 💌</do-not-reply@paymentworks.com>                                                                |
|----------------------------------------------------------------------------------------------------|
| PaymentWorks                                                                                                    |
| Dear Jane Doe:                                                                                                    |
| In order for Stephen F. Austin State University to establish you or your company as a payee or vendor, please click here to register on PaymentWorks, Stephen F. Austin State University's supplier portal. |
| Deborah Johnson invited you to register as a new vendor to Stephen F. Austin State University.                                                                                                    |
| Dr. Mc is working with for saw. complete vendor registration                                                                                                    |
| Before you begin the registration process, be sure to have the following information available:                                                                                                    |
| <ol> <li>A valid tax ID (either an EIN or SSN)</li> <li>If you wish to receive electronic (ACH) payments, you will need a copy of a voided check or bank statement.</li> </ol>                              |
| If you have any questions, please do not hesitate to reach out to support@paymentworks.com.                                                                                                    |
| Thank you for your support.                                                                                                    |
| Sincerely.                                                                                                    |
| Stephen F. Austin State University                                                                                                    |

Step 2: Vendor Creates PaymentWorks Account

From the emailed invitation, the vendor will be prompted to join PaymentWorks. The vendor will then receive a separate email to verify their account. A vendor cannot access their account if they do not verify their e-mail. Vendors with an existing PaymentWorks account will be prompted to connect with SFA after logging into PaymentWorks.

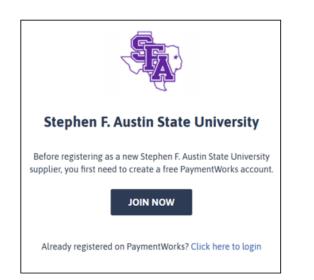

| First Name Last Name Company Name / Doing Business As (optional) Title Email Confirm Email  Telephone Teate Password Confirm Password Confirm Password Confirm Password | ersonacimon                   | mation                          |
|----------------------------------------------------------------------------------------------------|-------------------------------|---------------------------------|
| Trite Trite Email Confirm Email Trite Trite Trite Trite Password Password                                                                                               | First Name                    | Last Name                       |
| Email Confirm Email  Telephone  reate Password  Password                                                                                                    | Company Name / Doing          | Business As (optional)          |
| Confirm Email  Telephone  reate Password  Password                                                                                                    | Title                         |                                 |
| Telephone  reate Password  Password                                                                                                    | Email                         |                                 |
| Password                                                                                                    | Confirm Email                 |                                 |
| Password                                                                                                    | <ul> <li>Telephone</li> </ul> |                                 |
|                                                                                                    |                               | rd                              |
| Confirm Password                                                                                                    | Password                      |                                 |
|                                                                                                    | Confirm Password              |                                 |
|                                                                                                    |                               |                                 |
|                                                                                                    | 1                             | ② ③ ④<br>gistration Step 1 of 4 |

#### **Step 3: Vendor Completes New Vendor Registration Form**

After the vendor has joined PaymentWorks and verified their account, the first log in will prompt them to complete the New Vendor Registration Form. This form allows vendors to provide their business profile information, including their address, their tax information such as EIN (for businesses) or SSN (for individuals), a W9 form (or similar for international vendors), and choose their preferred payment method and submit direct deposit information.

|                              | Calle .                                  |
|------------------------------|------------------------------------------|
| Stephen F.                   | Austin State University                  |
| New                          | Vendor Registration                      |
| Welcome. Macy Molecel        |                                          |
| In order to onboard as a re- | ew vendor, you will have to fill out and |
| submit the following form (  | to pospese k. Adato para university.     |
|                              | el when your application is processed.   |
| You will be notified by ema  |                                          |
|                              |                                          |

#### **Step 4: SFA Accounts Payable Approval Process**

Once the New Vendor Registration Form has been submitted by the vendor, the SFA Accounts Payable department will review the information that has been submitted and take the appropriate action to connect the vendor to SFA.

#### Step 5: Connected!

Once approved by SFA Accounts Payable, the vendor connection in PaymentWorks will be complete and the data will be interfaced with Banner with a Campus ID number given.